## 教师成绩录入手册

特别提示:

1、退役大学生问题:新系统启用后,原退役大学生成绩换算工作不需要任课教 师再次进行折算,只需要教师按学生原始成绩录入即可。所有教师录入完成后系 统会统一进行自动换算。

2、成绩录入问题:成绩录入增加送审环节,审核通过方可打印成绩单(详见下 面操作说明),录入可采取网页端直接录入和成绩批量导入 2 种方式。

3、成绩录入时,2018 级学生课程、素质通选课均按照分数方式录入,2018 级以 前课程根据教学大纲按五级分制或分数方式录入。

## 一、登录系统

教师登录地址: <http://cgcjw.ccit.edu.cn/jsxsd/> 注:使用急速模式。

帐号和密码初次使用均为教师号,第一次登录后请按要求及时更换密码。

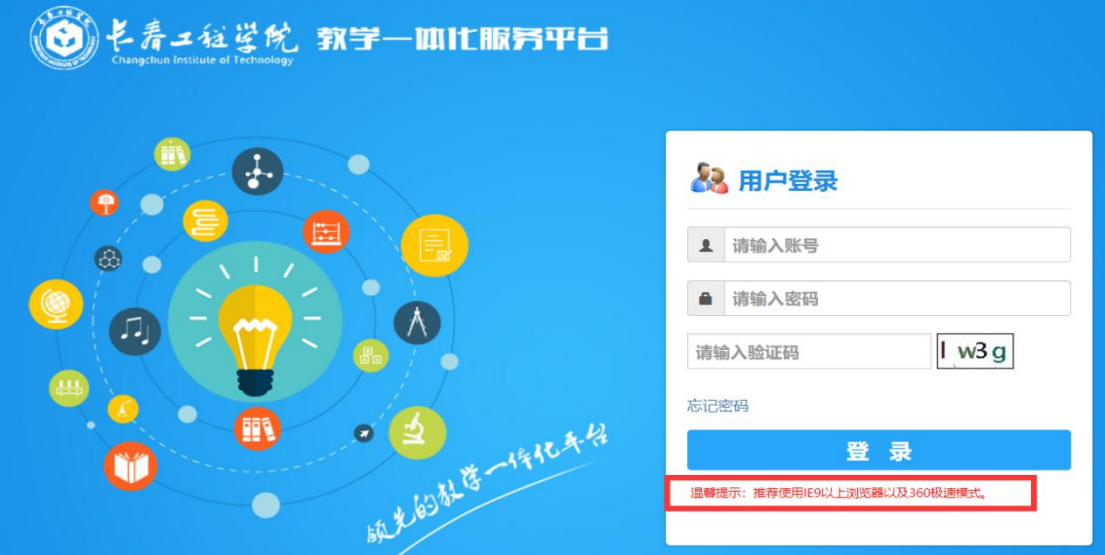

### 二、成绩录入

教师在成绩录入时间段内录入成绩,不在时间段不能录入,看不到【进入】按钮。 系统设置的课程录入教师才能录入成绩。

### 方式一: 在线成绩录入

1、点击【学生成绩录入】快捷按钮。

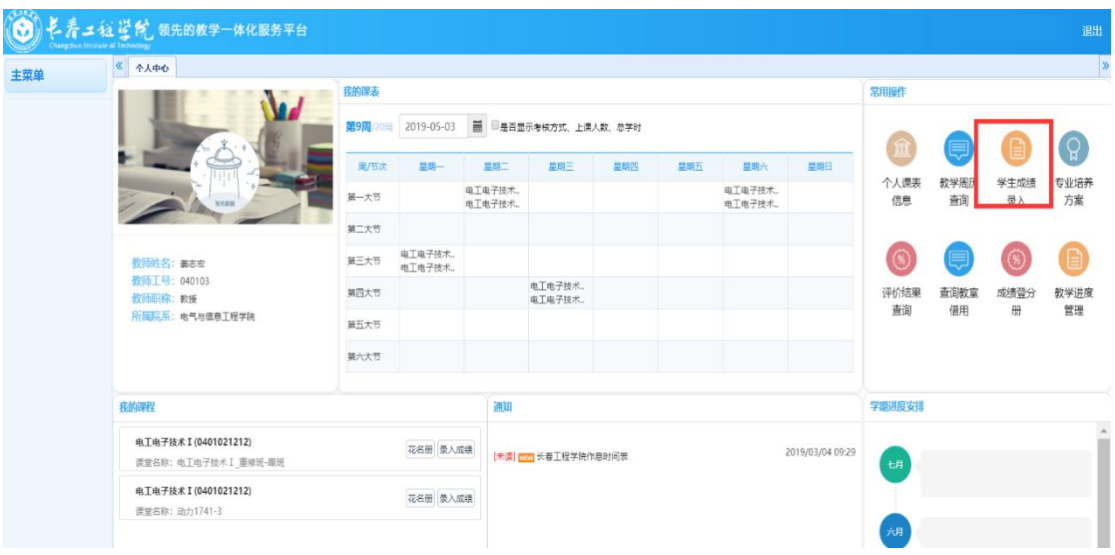

2、点击【进入】按钮。

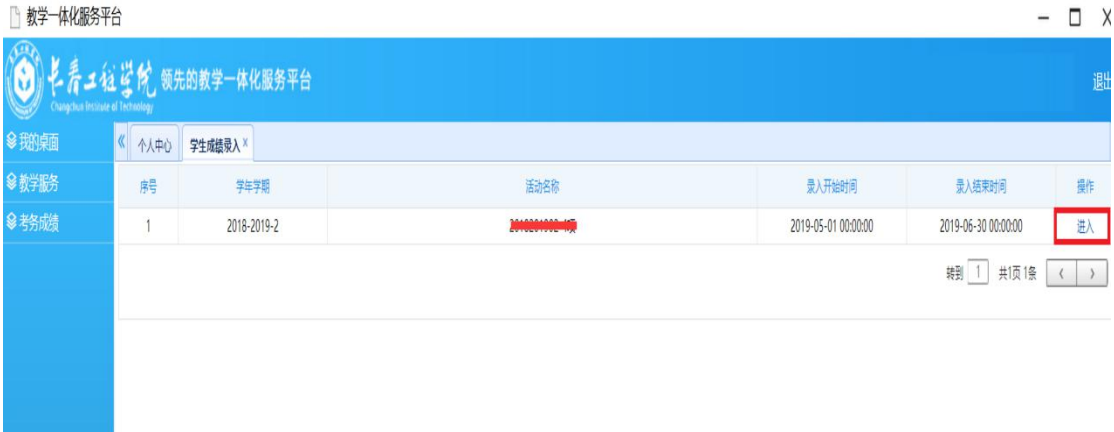

3. 点击【录入】按钮,并设置"成绩方式"和"成绩项目",点击【保存】, 完成成绩录入方式的设置和成绩项目所占比例的设置。如下图成绩录入设置页面。 注:如果是二级制,使用二级制 B。

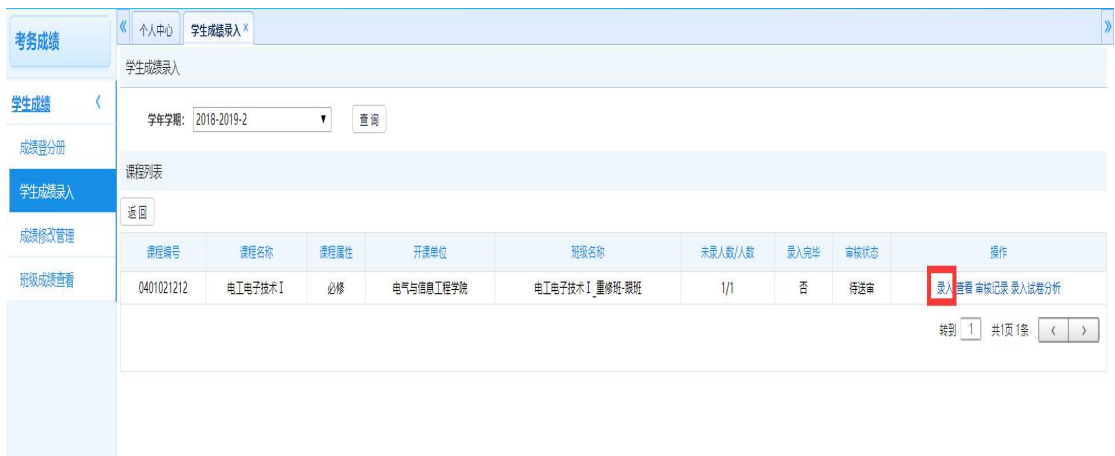

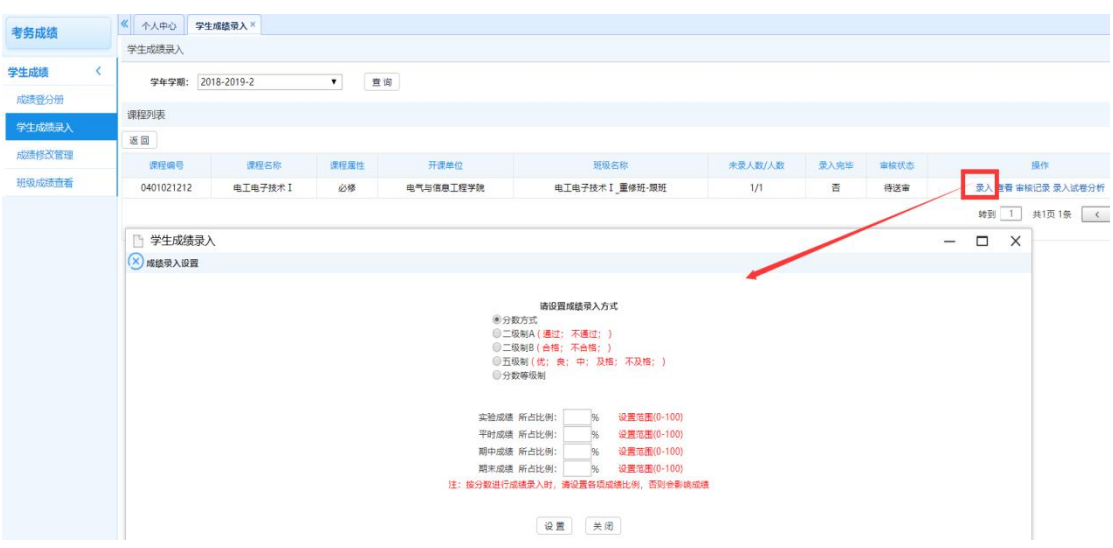

4、录入成绩,系统自动根据成绩项目所占的比例计算出总成绩,点【保存】按 钮完成录入。数据导入成功后,点击【送审】按钮即可进行成绩录入数据的提交。 "四 学生成结果》  $\blacksquare$   $\vee$ 

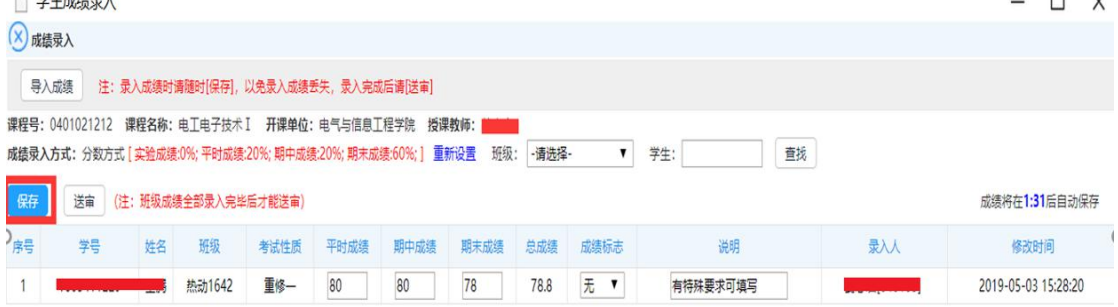

#### 方式二:批量成绩导入

1. 成绩录入方式和成绩项目设置完成后,点击【导入成绩】按钮,打开成 绩批量导入页面。

| 考务成绩   |              | $\ll$<br>个人中心                                       | 学生成株录入×           |            |                               |                                        |                                            |               |                     |                                     |  |  |  |  |
|--------|--------------|-----------------------------------------------------|-------------------|------------|-------------------------------|----------------------------------------|--------------------------------------------|---------------|---------------------|-------------------------------------|--|--|--|--|
|        |              | 课程列表                                                |                   |            |                               |                                        |                                            |               |                     |                                     |  |  |  |  |
| 考试事务   | $\checkmark$ | 返回                                                  |                   |            |                               |                                        |                                            |               |                     |                                     |  |  |  |  |
| 学生成绩   |              | 课程编号                                                | 课程名称              | 课程属性       | 开理单位                          | 班级名称                                   | 未录人数/人数                                    | 录入完毕          | 审核状态                | 提作                                  |  |  |  |  |
| 成绩登分册  |              | 03000003                                            | 自动控制原理            |            | 能源学院                          | 15级申器工程自动化1班                           | 15/15                                      | 죱             | 待送审                 | 录入 查看 审核记录<br>录入 查看 审核记录            |  |  |  |  |
| 学生成绩录入 |              | 01000007                                            | 传感技术              | 必修         | 信息科学工程学院                      | 13级电器工程自动化1班                           | 12/15                                      | 좀             | 待送审                 |                                     |  |  |  |  |
| 成绩修改管理 |              | 门 学生成绩录入<br>(X) 成绩录入                                |                   |            |                               |                                        |                                            |               | O X<br>$\mathbf{1}$ | 共1页2条<br>$\langle$<br>$\rightarrow$ |  |  |  |  |
| 班级成绩查看 |              | 导入成绩                                                | 注:录入成绩时请随!        | 门 学生成绩录入   |                               | $ \Box$ $\times$                       |                                            |               |                     |                                     |  |  |  |  |
| 体能测试成绩 |              | 课程号: 01000007                                       | 进一名称:传感技          | (×) 学生成绩导入 |                               |                                        |                                            |               |                     |                                     |  |  |  |  |
| 过程成绩管理 |              | 椹板下载: 成绩录入数据导入模板 [Excel]<br>成绩录入方式:分数方式   实际 校选:20% |                   |            |                               |                                        | 学生:                                        | 查找            |                     |                                     |  |  |  |  |
|        |              | 保存                                                  | 送审<br>(注: 那級成績: 名 |            | 选择导入文件: 选择文件 未选择任何文件          |                                        |                                            | 成绩将在1:24后自动保存 |                     |                                     |  |  |  |  |
|        |              | 序号<br>学导                                            | 姓名                |            | ◎追加导入成绩                       |                                        |                                            | 修改时间          |                     |                                     |  |  |  |  |
|        |              | 0102130101<br>$\mathbf{1}$                          | 昌喆                | 13级电器      | 成绩导入方式: 要盖原(自己)录入的成绩          | 王维(102889)                             | 2017-07-24 15:51:15<br>2017-07-24 15:51:15 |               |                     |                                     |  |  |  |  |
|        |              | $\overline{z}$                                      | 0102130102 尹诗     | 13级电器      | 导入数据                          | 干维1028891                              |                                            |               |                     |                                     |  |  |  |  |
|        |              | 3                                                   | 0102130103 胡双     | 13級申器      | 注意:以Excel表格的形式导入成绩录入需按照一定的格式, | 王维1028891                              | 2017-07-24 15:51:15                        |               |                     |                                     |  |  |  |  |
|        |              | 0102130104<br>$\overline{4}$                        | 李华                | 13級电器      |                               | 点击"成绩录入数据导入模板"链接可得到一个正确格式的Excel表格录入模板。 |                                            |               |                     |                                     |  |  |  |  |
|        |              | 5                                                   | 0102130105 尹恒     | 13级电器      |                               |                                        |                                            |               |                     |                                     |  |  |  |  |
|        |              | 6                                                   | 0102130106 马嘉     | 13级电器      |                               |                                        |                                            |               |                     |                                     |  |  |  |  |
|        |              | $\overline{7}$<br>0102130107                        | 苗津                | 13级电器      |                               |                                        |                                            |               |                     |                                     |  |  |  |  |

2. 点击"模板下载"后的"成绩录入数据导入模板(Excel)"下载成绩录 入模板。如下图成绩录入模板下载页面。

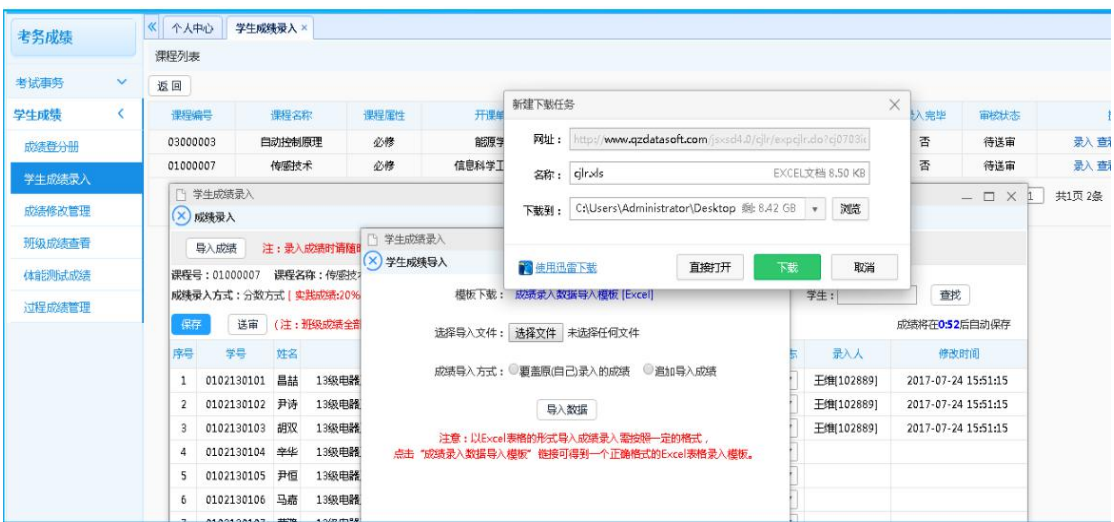

3. 在下载的成绩录入模板中录入相应的成绩信息,如下图成绩录入页面。

| <b>The construction of the construction</b><br>学号 | 姓名 | 班级           | 实践成绩 | 平时成绩 | 实验成绩 | 期末考试 | 总成绩 | 成绩标志 |  |
|---------------------------------------------------|----|--------------|------|------|------|------|-----|------|--|
| 0102130101                                        | 昌喆 | 13级电器工程自动化1班 | 80   | 80   | 90   | 70   |     |      |  |
| 0102130102                                        | 尹诗 | 13级电器工程自动化1班 |      | 0    | ۵    |      |     |      |  |
| 0102130103                                        | 胡双 | 13级电器工程自动化1班 |      | 0    | 0    |      |     |      |  |
| 0102130104<br>6                                   | 辛华 | 13级电器工程自动化1班 |      | 0    | 0    |      |     |      |  |
| 0102130105                                        | 尹恒 | 13级申器工程自动化1班 | 6    | 0    | 0    |      |     |      |  |
| 8<br>0102130106                                   | 马嘉 | 13级电器工程自动化1班 |      | 0    | 0    |      |     |      |  |
| 9<br>0102130107                                   | 黃滟 | 13级电器工程自动化1班 |      | 0    | 0    |      |     |      |  |
| 10 0102130108                                     | 冯川 | 13级电器工程自动化1班 |      | 0    | 0    |      |     |      |  |
| 0102130109                                        | 李大 | 13级电器工程自动化1班 |      | 0    | 0    |      |     |      |  |
| 12 0102130110                                     | 冯硕 | 13级申器工程自动化1班 |      | 0    | 0    |      |     |      |  |
| 13 10102130111                                    | 慶婉 | 13级电器工程自动化1班 |      | 0    | 0    |      |     |      |  |
| 14 0102130112                                     | 李雷 | 13级电器工程自动化1班 |      | 0    | 0    |      |     |      |  |
| 15 0102130113                                     | 阮欣 | 13级电器工程自动化1班 |      | 0    | 0    |      |     |      |  |
| 16 0102130114                                     | 刘腾 | 13级电器工程自动化1班 |      | 0    | 0    |      |     |      |  |
| 17 0102130115                                     | 赵翔 | 13级电器工程自动化1班 |      | 0    | 0    |      |     |      |  |
| 18                                                |    |              |      |      |      |      |     |      |  |

4. 在成绩批量导入页面,通过【选择文件】按钮,选取要导入的成绩数据文件, 选择成绩导入方式,点击【导入数据】即可实现成绩数据的批量导入,如下图成 绩导入页面。数据导入成功后,点击【送审】按钮即可进行成绩录入数据的提交。

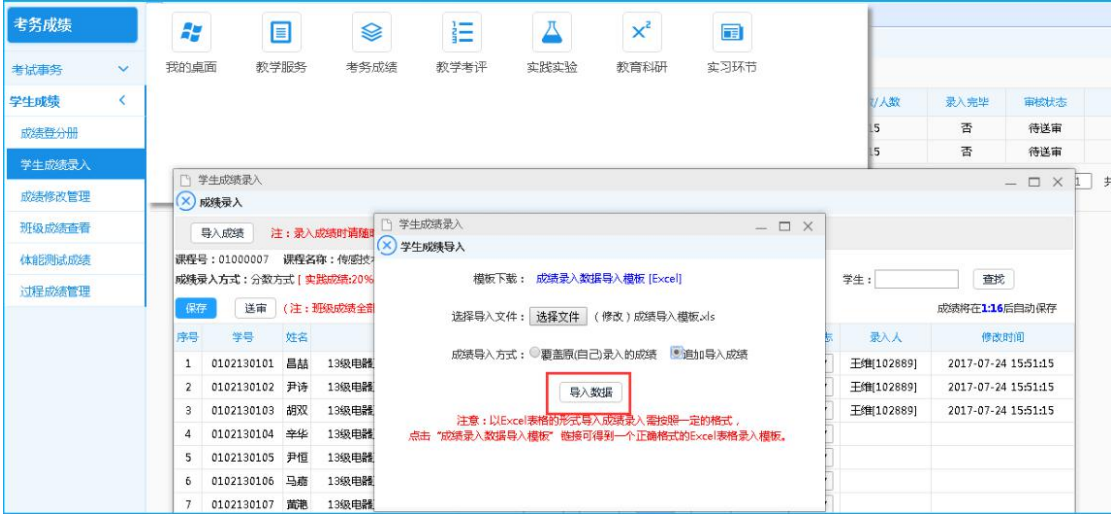

## 三、成绩送审

1、成绩录入确认无误,点击【送审】按钮。

### 注:审核流程由教务处管理人员统一审核。

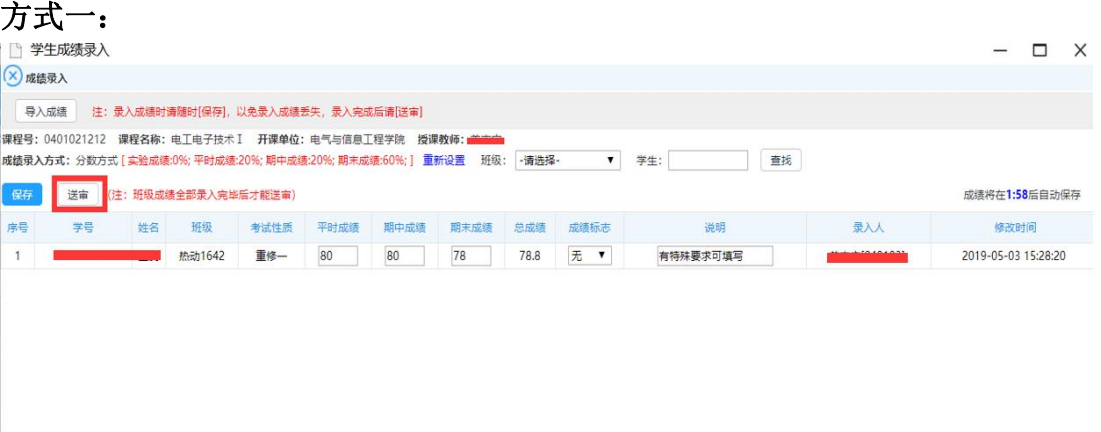

 $\overline{\nu}$ 

#### 方式二:

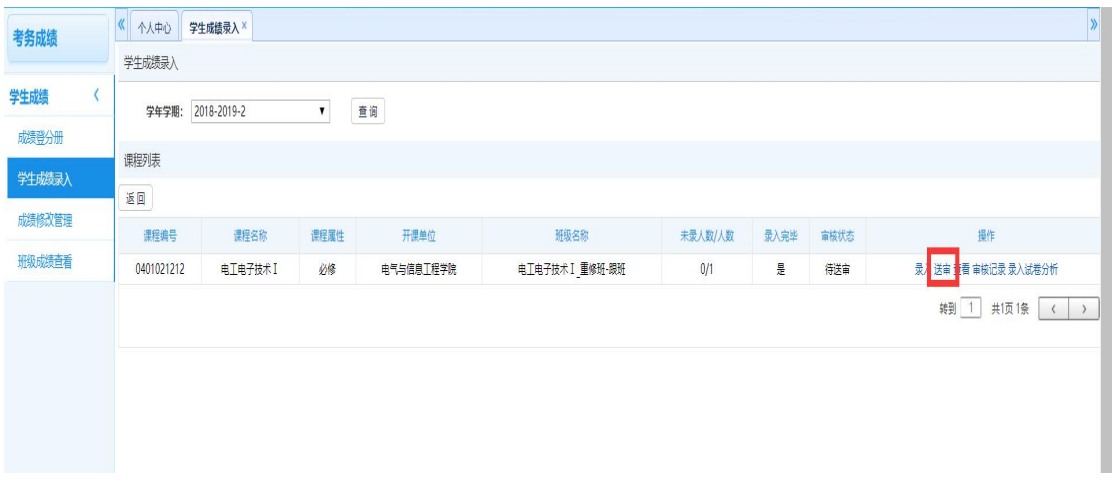

2、选择审核人,点击【送审】按钮,出现"成绩送审成功"提示,送审成功。 注:审核部门为开课单位(责任单位),审核人为各教学单位教学院长(主任)。 $(\times)$ 成绩录入

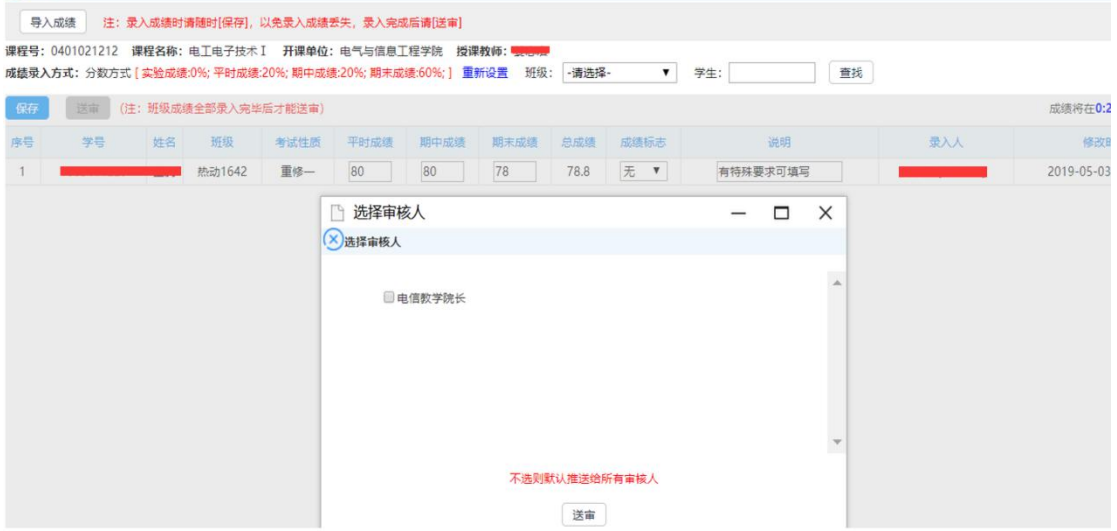

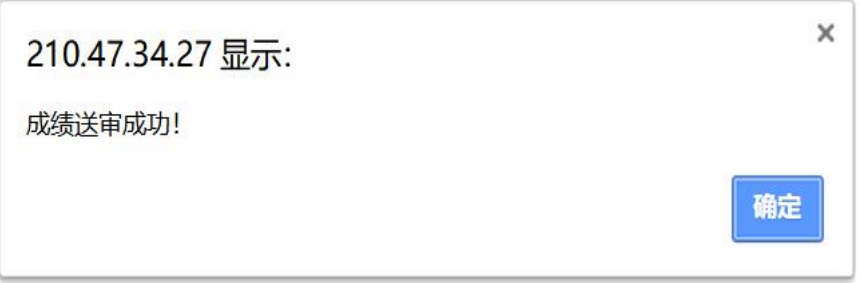

## 四、管理人员成绩审核

1、管理人员登录

进入【成绩管理】-【成绩理】-【成绩录入审核】,点击【查询】按钮。 注: 管理端登录地址: <http://cgcjw.ccit.edu.cn>, 使用浏览器急速模式。

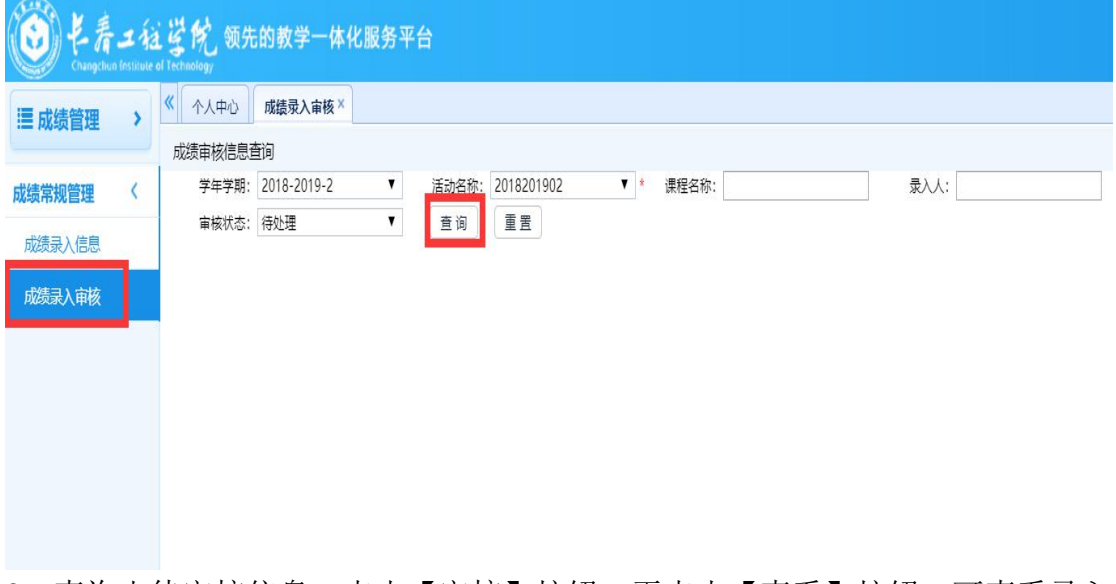

2、查询出待审核信息,点击【审核】按钮,再点击【查看】按钮,可查看录入 课程成绩。

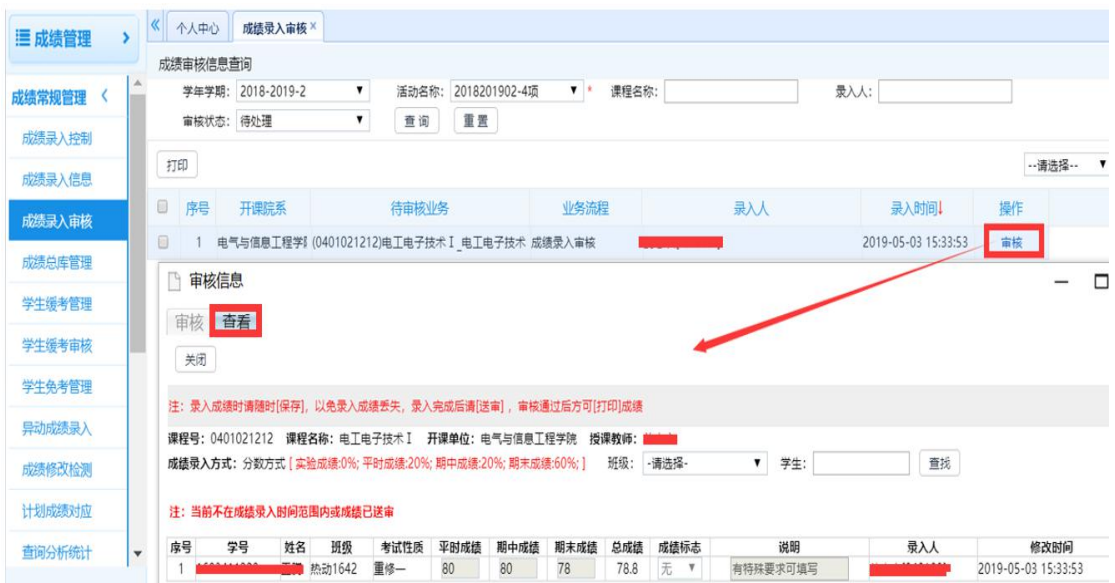

3、点击【审核】按钮,选择选择审核结果,点击【提交】按钮,出现"审核成 功"提示,完成审核。

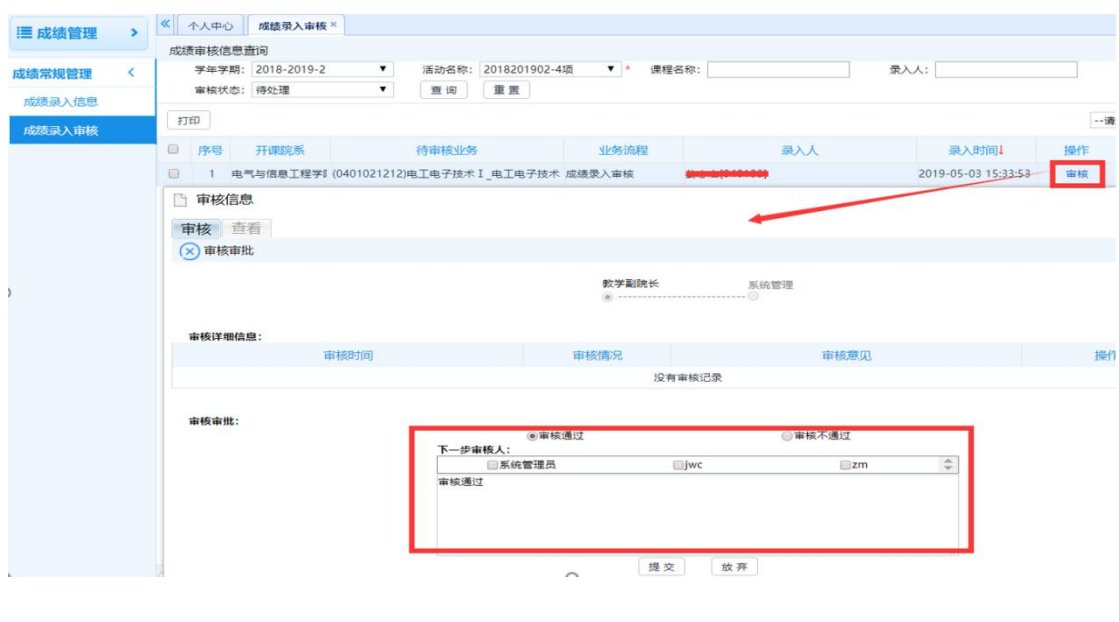

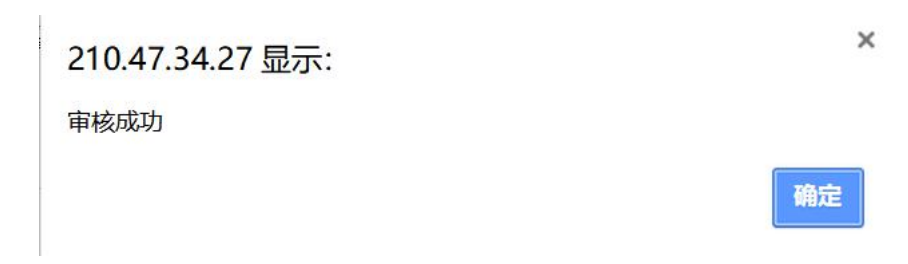

# 五、教师查看审核状态和导出成绩

成绩审核状态:

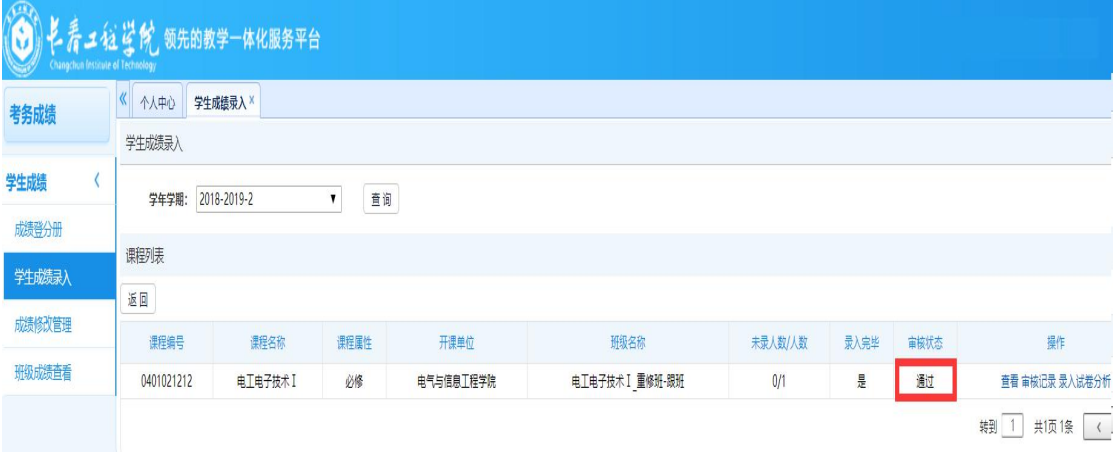

#### 导出成绩:

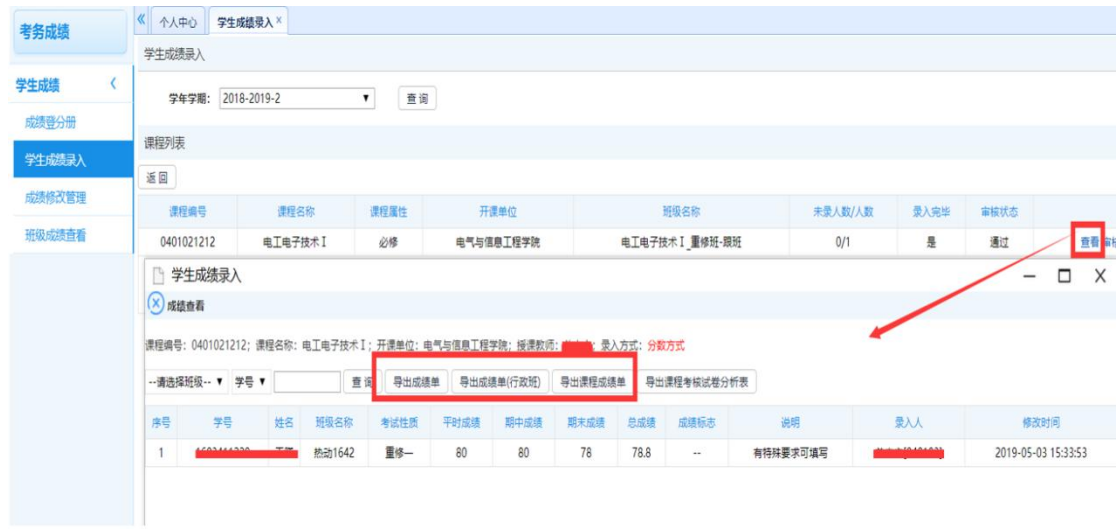